# **Configuring IP Routing between Token Ring VLANs on the Catalyst 5000 RSM**

In this chapter, you are going to configure IP routing between Token Ring VLANs on the Catalyst 5000 series Route Switch module (RSM).

As you learned in the "Using a Switch for Ring Microsegmentation" chapter, microsegmenting a network into VLANs enables you to maximize bandwidth and performance in your network. VLANs control the size of broadcast domains and localize traffic. However, in the past, end stations belonging to one bridged domain (TrBRF) could not communicate with network devices in another bridged domain (TrBRF) without an additional piece of equipment—the router.

With the Catalyst 5000 series RSM, you can configure interVLAN communication between bridged domain (TrBRFs) that are configured on multiple switches that are connected via ISL.

The Catalyst 5000 series RSM runs Cisco IOS software and provides multilayer switching and interVLAN routing services between switched VLANs and ELANs. Utilizing the Catalyst 5000 series RSM in your network enables you to bypass the purchase and maintenance of additional equipment in your network and to alleviate the burden being placed on centralized routers that are currently being used for interVLAN communication in your network.

This chapter provides the following information:

- • [Initial Network Configuration](#page-0-0)
- • [Before Beginning](#page-1-0)
- • [Configuration Steps](#page-2-0)
- • [Resulting Network Configuration](#page-5-0)

#### <span id="page-0-0"></span>**Initial Network Configuration**

Currently, you have two bridged domains (TrBRFs) between which IP routing has been configured via a centralized router. The router is a Cisco 7200 in which a 2FEISL port adapter is installed.

One bridged domain (TrBRF) is dedicated to your company's Engineering departments and is configured on a Catalyst 5000 series switch in which a Token Ring module (WS-X5030) is installed in slot 3 and an ISL module is installed in slot 2. There are two rings (TrCRFs) configure to support two engineering departments. Ring 30 supports the engineering department located on the first floor of your R&D building. Ports 2 and 3 of the Token Ring module are assigned to this ring. Ring 50 supports the engineering department located on the second floor of your R&D building. Ports 7 and 8 of the Token Ring module are assigned to Ring 50. The rings have been joined via a logical bridge (TrBRF). The VLAN ID for the Engineering TrBRF is 100.

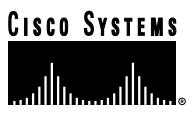

The second bridged domain is dedicated to your company's Marketing departments and is configured on a Catalyst 3900 series switch in which an ISL module is installed. There are two rings (TrCRFs) configure to support two marketing departments. Ring 20 supports the Public Relations department. Token Ring ports 2 and 3 of the Catalyst 3900 are assigned to this ring. Ring 40 supports the Product Marketing department. Token Ring ports 7 and 8 of the Catalyst 3900 are assigned to Ring 40. The rings have also been joined via a logical bridge (TrBRF). The VLAN ID for the Marketing TrBRF is 200.

Both bridged domains (TrBRFs) are members of the Eng-Marketing VTP management domain. The Catalyst 3900, Catalyst 5000, and Cisco 7200 are connected via ISL.

Figure [11-1](#page-1-1) illustrates the initial network configuration.

Figure 11-1 Initial Network Configuration

<span id="page-1-1"></span>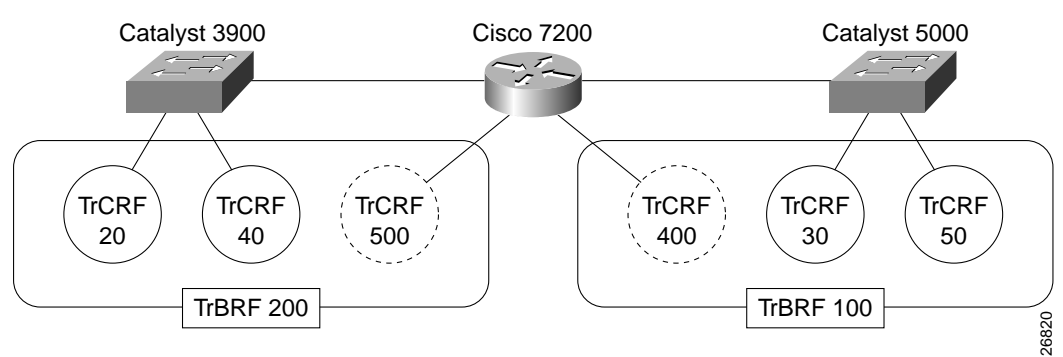

Because the burden of additional traffic that is being placed on the router has affected your network, you have purchased a Catalyst 5000 series RSM and installed it in slot 5 of your Catalyst 5000 switch. Via the RSM, you intend to configure IP routing between the Marketing and Engineering TrBRFs.

### <span id="page-1-0"></span>**Before Beginning**

Each TrBRF in a switched network requires an RSM interface and an IP address for IP routing. You have determined these values will be as follows:

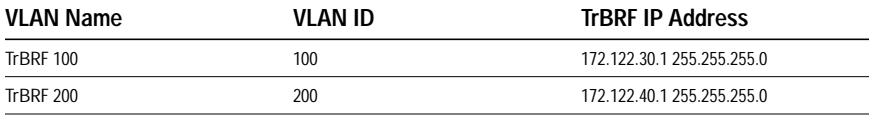

TrBRF 100 and TrBRF 200 are source-route bridges. Therefore, you need to create a unique TrCRF on the RSM for each TrBRF. These TrCRFs are for the pseudo-ring on the RSM. The pseudo-ring is used to terminate RIFs. The RSM TrCRF for TrBRF 100 will be TrCRF 400, ring 100. The RSM TrCRF for TrBRF 200 will be TrCRF 500, ring 100.

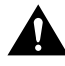

**Caution** A unique TrCRF must be configure on the RSM for each TrBRF in your network. This unique TrCRF is required for the multiring functionality on the RSM. TrCRFs *cannot* be shared on the RSM because the network could be severely affected.

Because IP routing is currently configured between the Marketing and Engineering departments via a centralized router, the Token Ring VLAN configuration as it exists in the switch network should be ready. However, the following is a checklist of the switched network configuration that you use to verify that the configuration is correct:

- The VTP management domain on the Catalyst 3900 and the Catalyst 5000 has been set to **Eng-Marketing**.
- The VTP mode for both switches is **Server**.
- VTP V2 is **enabled**.
- On the Catalyst 5000 the following Token Ring VLAN (TrBRF and TrCRF) configuration exists:
- **–** TrCRF 30 is configured as ring 30, it has been associated with TrBRF 100, and it has been assigned ports 2 and 3 of the Token Ring module located in slot 3.
- **–** TrCRF 50 is configured as ring 50, it has also been associated with TrBRF 100, and it has been assigned ports 7 and 8 of the Token Ring module located in slot 3.
- **–** TrBRF 100 is configured and is associated as the parent VLAN of TrCRF 30 and TrCRF 50.
- On the Catalyst 3900 the following TrBRF and TrCRF configuration exists:
- **–** TrCRF 20 is configured as ring 20, it has been associated with TrBRF 200, and it has been assigned Token Ring ports 2 and 3.
- **–** TrCRF 40 is configured as ring 40, it has also been associated with TrBRF 200, and it has been assigned Token Ring ports 7 and 8.
- **–** TrBRF 200 is configured and is associated as the parent VLAN of TrCRF 30 and TrCRF 50.

#### <span id="page-2-0"></span>**Configuration Steps**

Once you have verified the switch network configuration, configuring IP routing on the RSM simply involves configuring an RSM interface for each of the bridged domains (TrBRFs) between which you want to configure IP routing and assigning an IP address to each of the RSM TrBRF interfaces.

Because your switch network is SRB, you are also going to configure a unique TrCRF on the RSM for each TrBRF RSM interface. This TrCRF is for the pseudo-ring that is used to cache the RIF for routed protocols. To configure the TrBRF interfaces on the RSM module (located in slot 5 of the Catalyst 5000 series switch), complete the following tasks.

#### **Accessing Global Configuration Mode on the RSM**

To configure the TrBRF RSM interfaces, you must first access the RSM and enter global configuration mode. To access the RSM and enter global interface mode, complete the following tasks:

- Step 1. At the Catalyst 5000 prompt, enter **enable** and press **Enter**.
- Step 2. At the enable prompt, enter **session 5**.
- Step 3. Enter **enable** to access the RSM configuration mode.
- Step 4. Enter **configure terminal** to access the RSM global configuration mode.

#### **Enabling IP Routing on the RSM**

To enable IP routing on the RSM, complete the following task: Step 1. Enter **ip routing**.

#### **Configuring the TrBRF 100 RSM Interface**

To configure the RSM interface for TrBRF 100, complete the following tasks:

- Step 1. At the Router(config)# prompt, enter **interface vlan 100 type trbrf**.
- Step 2. To assign an IP address to the TrBRF 100 RSM interface, enter **ip address 172.122.30.1 255.255.255.0**.
- Step 3. Create the unique TrCRF for the pseudo-ring to enable the termination of RIF by entering **multiring trcrf-vlan 400 ring 100**.
- Step 4. Configure multiring on this interface for all routed protocols by entering **multiring all**.
- Step 5. For larger frame size support than the native Ethernet 1500 byte packets, change the MTU of the TrBRF 100 interface by entering **mtu 4472**.

**Note:** If you don't adjust the MTU of the TrBRF RSM interface, when RIFs pass through the RSM, the RSM adjusts the maximum packet size in the RIF to 1500 bytes.

Step 6. Enter **no shutdown** to administratively bring up the TrBRf 100 RSM interface.

#### **Configuring the TrBRF 200 RSM Interface**

To configure the RSM interface for TrBRF 200, complete the following tasks:

- Step 1. At the Router(config)# prompt, enter **interface vlan 200 type trbrf**.
- Step 2. To assign an IP address to the TrBRF 200 RSM interface, enter **ip address 172.122.40.1 255.255.255.0**.
- Step 3. Create the unique TrCRF for the pseudo-ring to enable the termination of RIF by entering **multiring trcrf-vlan 500 ring 100**.
- Step 4. Configure multiring on this interface for all routed protocols by entering **multiring all**.
- Step 5. For larger frame size support than the native Ethernet 1500 byte packets, change the MTU of the TrBRF 100 interface by entering **mtu 4472**.
- Step 6. Enter **no shutdown** to administratively bring up the TrBRF 100 RSM interface.

#### **Exiting Global Configuration Mode and Verifying the RSM TrBRF Interface Configurations**

To verify the configuration of the interfaces you created for TrBRF 100 and TrBRF 200, complete the following tasks:

- Step 1. Enter **exit** to exit configuration mode.
- Step 2. Verify the configuration by entering **show running-config**.
- Step 3. Save changes to NVRAM by entering **copy running-config startup-config**.

The output (Figure [11-2](#page-3-0)) indicates that an RSM interface has been configured for both TrBRF 100 and TrBRF 200. Also, an IP address has been assigned to each RSM TrBRF interface and a unique TrCRF for the pseudo-ring has been created on the RSM for each of the TrBRFs.

```
Figure 11-2 Output of the show running-config Command
Router# show running-config
Building configuration...
Current configuration:
!
version 11.3
service timestamps debug uptime
service timestamps log uptime
no service password-encryption
```

```
!
(additional displayed text omitted)
!
interface vlan100 type trbrf
mtu 4472
ip address 172.122.30.1 255.255.255.0
multiring trcrf-vlan 400 ring 100
multiring all
!
interface vlan200 type trbrf
mtu 4472
ip address 172.122.40.1 255.255.255.0
multiring trcrf-vlan 500 ring 100
multiring all
!
(additional displayed text omitted)
```
#### **RSM Configuration Summary**

The following is a summary of the configuration you completed on the RSM:

#accessing the rsm in slot 5 session 5 #accessing configuration mode on the RSM enable #entering global configuration mode on the RSM configure terminal #enabling ip routing on the RSM ip routing #configuring the interface for the trbrf 100 on the rsm interface vlan 100 type trbrf #assigning an IP parameters to the rsm brf100 interface ip address 172.122.30.1 255.255.255.0 mtu 4472 #creating the unique TrCRF for the pseudo-ring for the brf100 interface multiring trcrf-vlan 400 ring 100 #configuring multiring for all routed protocols on the interface multiring all #bringing up the brf100 RSM interface no shutdown #configuring the interface for the trbrf 200 on the rsm interface vlan 200 type trbrf #assigning an IP parameters to the rsm brf200 interface ip address 172.122.40.1 255.255.255.0 mtu 4472 #creating the unique TrCRF for the pseudo-ring for the brf200 interface multiring trcrf-vlan 500 ring 100 #configuring multiring for all routed protocols on the interface multiring all #bringing up the brf200 RSM interface no shutdown #exiting configuration mode exit #verifying the interface configuration show running-config #saving the configuration changes to NVRAM copy running-config startup-config

. . . . . . . . . . . . . . . . . . . . .

## <span id="page-5-1"></span><span id="page-5-0"></span>**Resulting Network Configuration**

Figure [11-3](#page-5-1) illustrates the resulting network configuration. You have now successfully configured IP routing between the Engineering and Marketing departments of your company via the RSM.

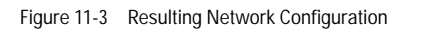

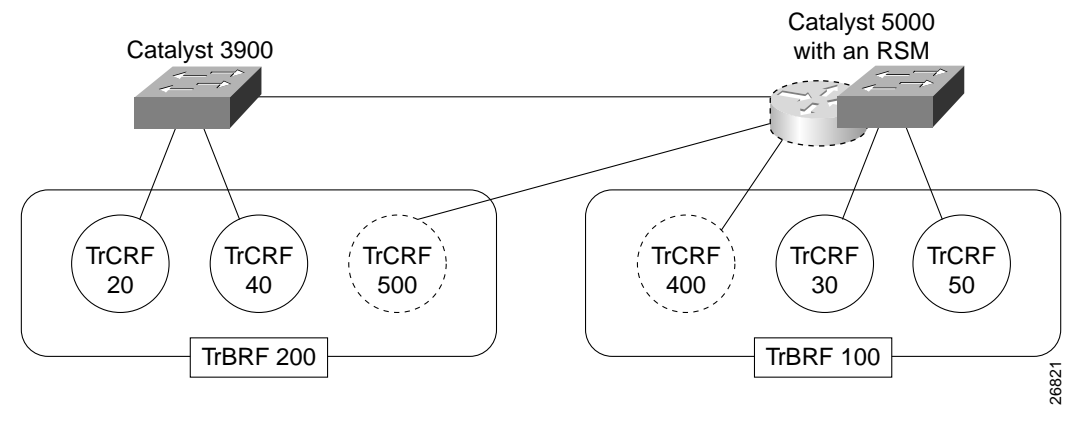